### **PROCESS AUTOMATION**

# **Auto-Delete Documents**

### **About this automation:**

Automatically move Archived documents that were created in your preferred time frame to Deleted State and View.

Note: This process does not permanently delete the document, the documents can be recovered from the Deleted document view.

Simply import the sample automation, customise to suit your practice, test and activate!

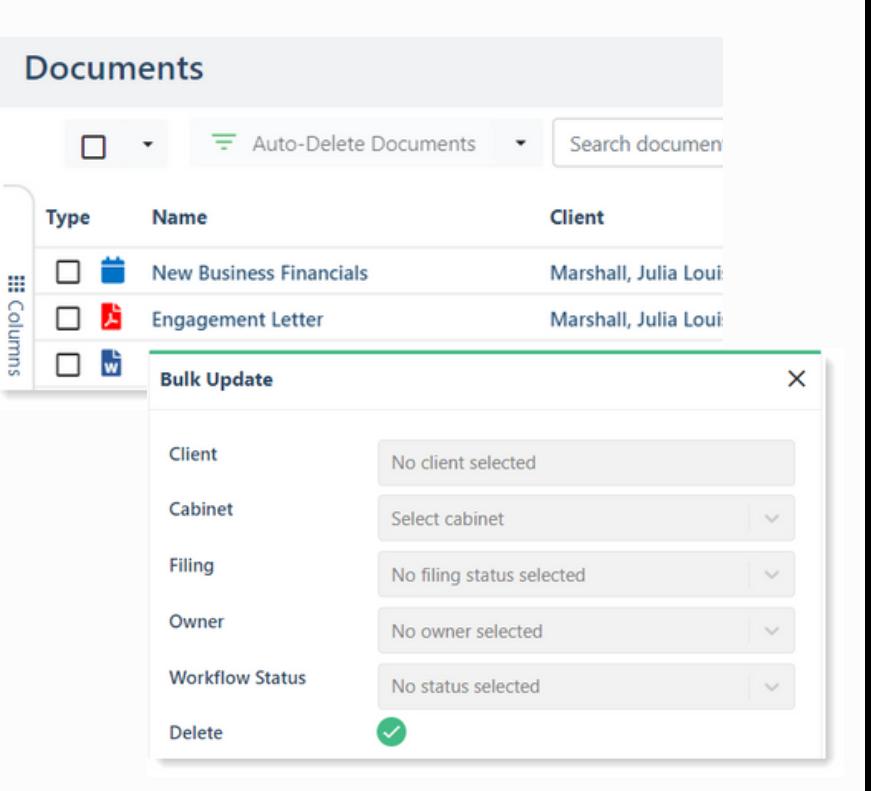

## **What's included:**

**Automation Process Steps** 

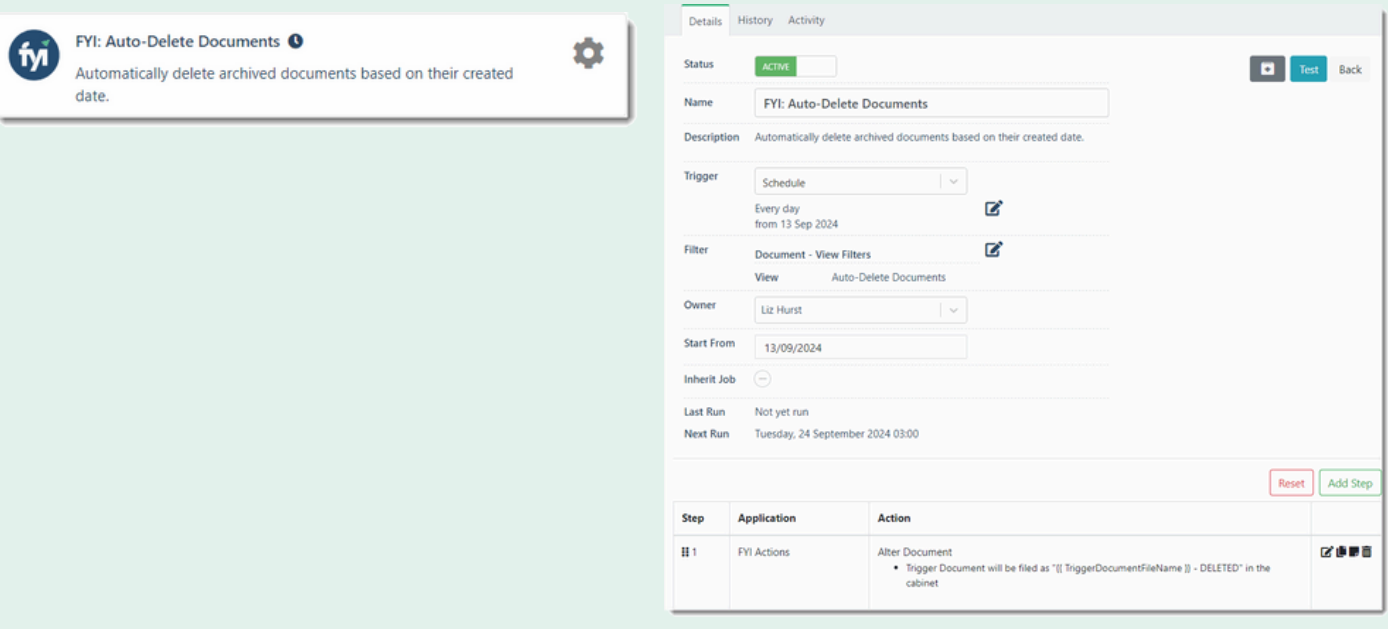

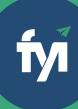

The first step is to download the zip file provided in FYI's help centre.

Simply save the file locally, for example, in your Windows Explorer Downloads folder. You **do not** need to extract the files **Step 1 - Save the import file locally**<br>The first step is to download the zip file provided in<br>FYI's help centre.<br>Simply save the file locally, for example, in your<br>Windows Explorer Downloads folder. You **do not**<br>need to e **How to import:**<br>Before you begin, ensure your View has been<br>Saved in Documents with the following filters:<br>"Auto-Delete" View<br>Created Date = Relative Filter,<br>Custom: -72 months exactly<br>Created Date = Relative Filter,<br>Cust

Navigate to the **Automations** screen and click the **Import** button on the right-hand side of the screen.

Locate and select your saved "Auto-Delete Documents" file and click **Open** to import the automation.

You can also drag and drop the zip file to the Automation list view. The Process will be imported into FYI. **Step 2 - Import the files into FYI**<br>Navigate to the **Automations** screen and click<br>**Import** button on the right-hand side of the sc<br>Locate and select your saved "Auto-Delete<br>Documents" file and click **Open** to import<br>the

Processes are imported with the **Status** set to Draft.

You can locate the process by searching for "FYI" in the "Search processes" field.

This process uses the **Auto-Delete** View which is the custom view you created in the Documents workspace. **Step 3 - Review the process**<br>Processes are imported with the **Status** s<br>You can locate the process by searching f<br>the "Search processes" field.<br>This process uses the **Auto-Delete** View v<br>custom view you created in the Doc

- Review the schedule
- Review the process owner
- Review the **process step "Alter Document"**, more details [here.](https://support.fyi.app/hc/en-us/articles/12338455991705-Process-Step-Details-Alter-Document)

Note: This process also appends 'DELETED' to the

Click the Test button to display a list of documents.

Search and select a specific document to run the tes t for and select **Run Test**.

Go to the Document Workspace and change your view to the **Deleted** document view and review th e alt ere d d o c u m e n t.

When ready, set the **Status** to Active:

- This automation is set to run automatically every day from the commencement date.
- This automation will run once per document only.

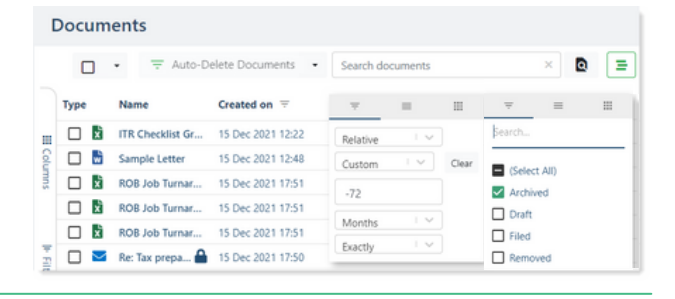

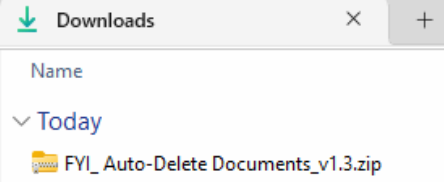

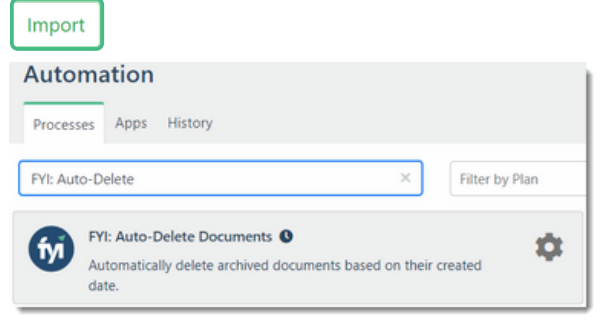

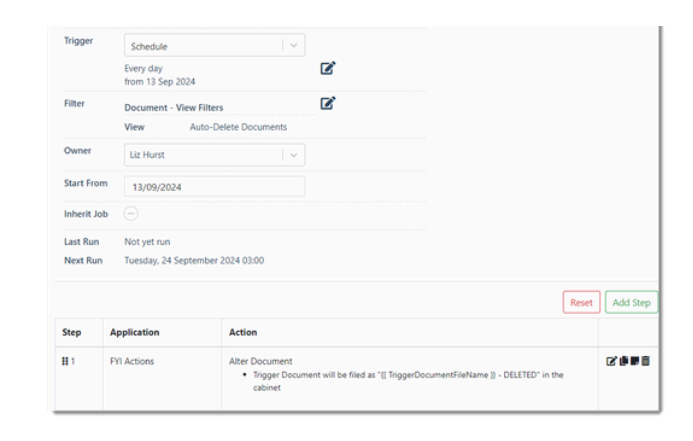

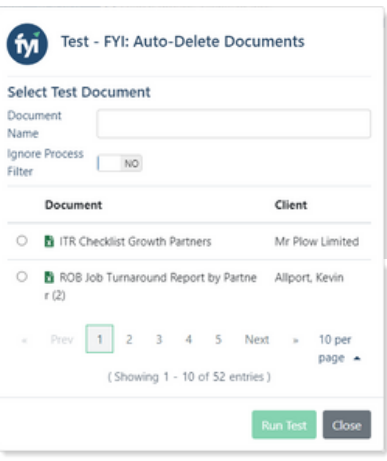